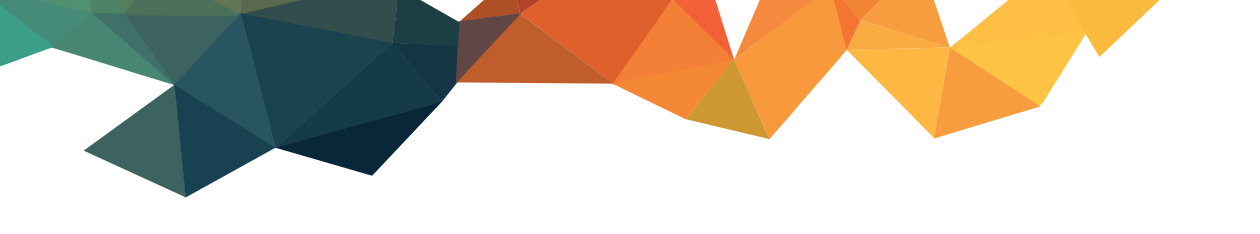

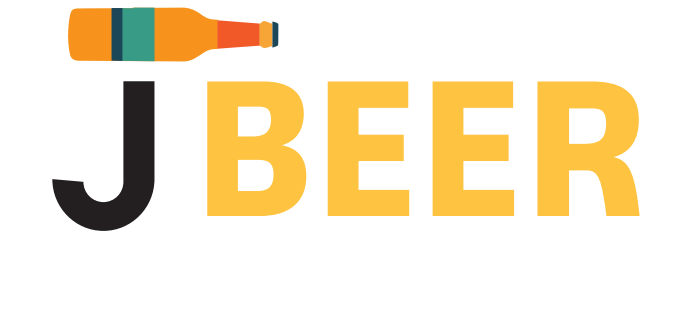

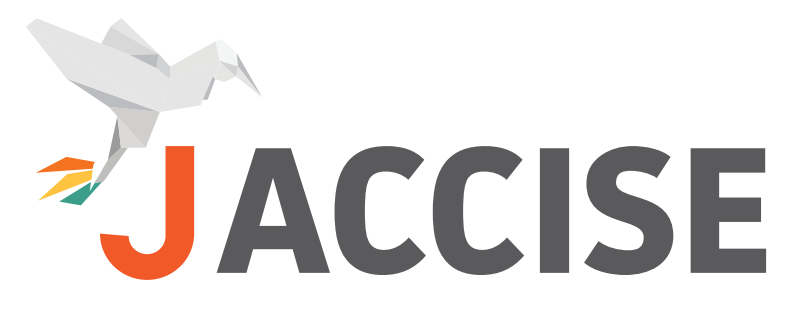

**MANUALE OPERATIVO** 

**PROCEDURA DI ADESIONE AL SISTEMA TELEMATICO DOGANALE** 

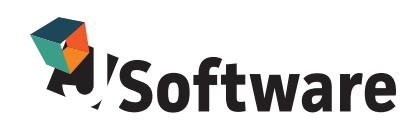

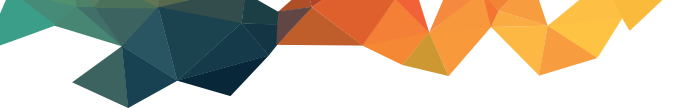

# Procedura di adesione al sistema telematico doganale

Illustriamo le istruzioni da eseguire per la richiesta di adesione al nuovo regime semplificato (AL-COMB) e l'abilitazione al sistema telematico doganale, da effettuarsi entro la fine dell'anno per potervi predisporre correttamente all'ingresso in regime di telematizzazione, previsto a partire dal 1 gennaio 2015.

# MICROBIRRIFICI: ADESIONE AL REGIME SEMPLIFICATO (TRACCIATO ALCOMB)

Per aderire alla semplificazione deve essere inviata una richiesta tramite pec all'ufficio doganale di riferimento. I Microbirrifici avviati dopo il 1 gennaio 2015 rientrano automaticamente nella normativa semplificata.

# **ISTANZA DI ADESIONE AL SISTEMA TELEMATICO DOGANALE**

1) Accedere all'indirizzo http://stdru.agenziadogane.it/SchedaWeb/RegistrareUtenteServ $let?UC=16&SC=1&ST=1$ 

Su questa pagina cliccare su Registrazione

Nella schermata successiva selezionare la provincia e lasciare il flag su Richiedente – OK

2) Nella scheda informativa del richiedente mettere il flag per il consenso, indicare il codice fiscale e la partita iva dell'azienda (lasciare vuoto il codice EORI), selezionare l'ufficio territoriale di riferimento e confermare la schermata inserendo il captcha per la sicurezza – OK.

3) Nella pagina successiva compilare tutti i dati anagrafici dell'azienda: Nella selezione "Certificati Accettati", mantenere il valore di dafault (nessun certificato), oppure indicare il certificato di cui si è in possesso). Nella sezione Documenti da trasmettere selezionare Modelli Accise Modalità di connessione: http Fornitori di servizio - lasciare vuoto Sottoscrittori: mettere la spunta e digitare 1

4) Confermare la scheda e nella schermata successiva cliccare sull'aggiunta del sottoscrittore. 5) Inserire tutti i dati del firmatario e dichiarare di essere o non essere in possesso del certificato di firma.

6) Una volta confermata l'operazione cliccare su Chiudi e Stampa Scheda, dopo di che cliccare su Invia Istanza.

Dopo questo inoltro, ci sono 30 giorni di tempo per recarsi in dogana a ritirare le autorizzazioni.

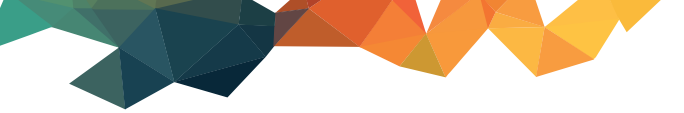

## PRIMO ACCESSO - DA EFFETTUARE CON I DOCUMENTI RITIRATI C/O L'UFFICIO DOGANALE

1) Accedere all'indirizzo: https://telematicoprova.agenziadogane.it/TelematicoFunzioniDiAccessoWEB/FunzioniDiAccesso-Servlet?UC=10&SC=1&ST=1

2) Cliccare su Operazioni di Servizio/Primo accesso

3) Compilare la schermata con i dati ottenuti dalle dogane e stampare e conservare una copia

Salvo il caso delle ditte individuali, in tutti gli altri verranno emessi due distinti documenti di "primo accesso". Quello intestato alla partita iva dell'azienda serve per accedere al sito dell'agenzia tramite la password di accesso all'applicazione. Quello con il codice fiscale del sottoscrittore serve per ottenere la firma digitale tramite il codice PIN.

Le prime password sono provvisorie, seguire il manuale "RINNOVO PASSWORD STD" scaricabile su jsoftware.it/play per il rinnovo password.

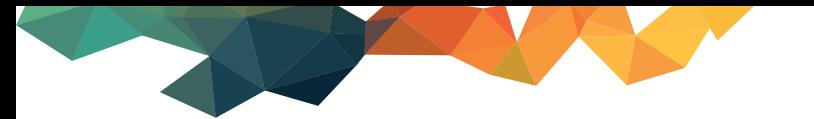

# **ACQUISIZIONE CERTIFICATO DI FIRMA DIGITALE**

Scaricare il file DesktopDogane.exe dall'indirizzo http://backup.j-backup.cloud:81/installer/DesktopDogane.exe

1. Esequire il file DesktopDogane.exe e sequire la procedura quidata di installazione, lasciando il percorso di destinazione proposto (C:/Dogane)

2. Alla conclusione dell'installazione quidata viene avviato automaticamente il software

3. Viene richiesto l'inserimento di un utente: cliccare su Nuovo Utente e scrivere il nome (può essere sia il nome dell'azienda che il nome del firmatario, è indifferente)

4. Riavviare la procedura come da indicazione del software e accedere con l'utente creato nel passaggio precedente

5. Accedere alla funzione Gestione Certificati di firma

6. Cliccare su Genera Certificato di firma a sinistra per aprire i sottomenù e accedere alla funzione Richiesta

7. Inserire i dati richiesti che si trovano nel documento di primo accesso intestato al firmatario (codice fiscale persona fisica incaricata alla firma) e digitare una password libera alfanumerica (caratteri min. 4 max 8). Cliccare su Esequiper confermare

8. Quando appare il messaggio dioperazione correttamente eseguita cliccare sulla funzione Scariconel sottomenù a sinistra

9. Digitare nuovamente i dati richiesti e cliccare su Esequiper confermare

Il certificato è stato generato nella cartella C:\Dogane\nomeutente\Certificati\Firma\

XXXXXX00X00X000X-001 (la cartella viene rinominata con codice fiscale firmatario e il numero di postazione di collegamento)

Per utilizzare la firma dal software desktop dogane in caso di malfunzionamento della firma automatica di I-Accise e I-DAA occorre associare il certificato di firma al software tramite la funzione Gestione Firma e Verifica / configura - richiamare il certificato in uso dal percorso C:\Dogane\nomeutente\Certificati\Firma\ XXXXXX00X00X000X-001\keystore.p12 - salva

Si consiglia di uniformare le cartelle di generazione dei files, dei files firmati e degli esiti in modo da avere tutti i dati storici in un'unica cartella.

1. Accedere alla cartella Firma Verifica 2.2 utilizzata per la vecchia firma

2. Copiare le cartelle da firmare, firmati e esiti

3. Accedere alla cartella C:\Dogane\nomeutente\FirmaVerifica\File e incollare le cartelle confermando i messaggi di sovrascrittura

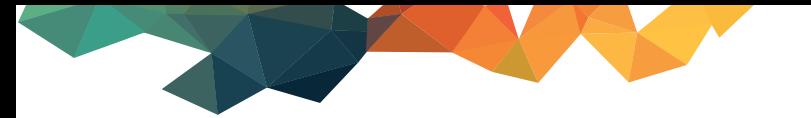

## Parametrizzazione nuova firma digitale all'interno di J-Accise

1. Accedere alla funzione Parametri / Pannello di configurazione (solo per gli utenti alcomb il pannello di configurazione si chiama Configuratore azienda)

2. Modificare i percorsi dei files:

da firmare: C:\Dogane\nomeutente\FirmaVerifica\File\dafirmare firmati: C:\Dogane\nomeutente\FirmaVerifica\File\firmati l'esequibile del software di firma: C:\Dogane\DesktopDogane\_1.1.0\DesktopDogane.exe esiti: C:\Dogane\nomeutente\FirmaVerifica\File\esiti certificato di firma: C:\Dogane\nomeutente\Certificati\Firma\XXXXXX00X00X00X-001\keystore.p12 password firma: da modificare se diversa dalla precedente

3. Salva ed esci per confermare

#### Parametrizzazione nuova firma digitale all'interno di J-Daa

1. Accedere alla funzione Parametri / Parametri telematizzazione

2. Modificare i percorsi dei files:

da firmare: C:\Dogane\nomeutente\FirmaVerifica\File\dafirmare firmati: C:\Dogane\nomeutente\FirmaVerifica\File\firmati l'esequibile del software di firma: C:\Dogane\DesktopDogane 1.1.0\DesktopDogane.exe esiti: C:\Dogane\nomeutente\FirmaVerifica\File\esiti certificato di firma: C:\Dogane\nomeutente\Certificati\Firma\XXXXXX00X00X000X-001\keystore.p12 password firma: da modificare se diversa dalla precedente

3. Conferma per salvare

Per le versioni integrate (gestionali, moduli produzione birra) occorre accedere al modulo di telematizzazione (accesso a j-accise) e seguire le istruzioni precedenti; per il modulo J-Daa accedere alla funzione Dogane / Daa telematico / Parametri telematizzazione DAA e seguire le istruzioni precedenti.

#### Reinvio file accise scartato per certificato di firma scaduto

- 1. Accedere alla funzione Firma e Invio di J-Accise
- 2. Selezionare con un click il file scartato
- 3. Cliccare su Modifica stati flusso

4. Segnare il file come Aperto e Non inviato - Conferma

5. Accedere a menu / apri flusso esistente, richiamare il file e ripetere le operazioni di generazione e firma facendo attenzione a non attribuire lo stesso nome file del precedente invio

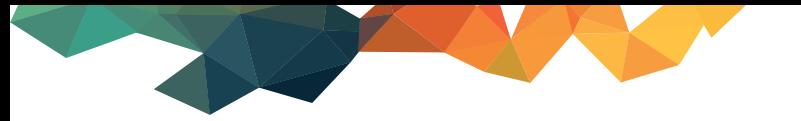

#### Reinvio file daa scartato per certificato di firma scaduto

- 1. Accedere alla funzione DAA / Gestione flussi
- 2. Cliccare su ricerca flussi e selezionare con un click il file scartato
- 3. Cliccare su Sblocca
- 4. Cliccare su Elimina
- 5. Chiudere la ricerca e posizionarsi sulla sezione Informazioni Flusso

6. Selezionare il tipo messaggio inviato con errore (draft daa, rapporto di ricezione, annullamento, ecc) e posizionarsi sulla sezione corrispondente

7. Cliccare sul pulsante "daa non inviati"/"rapporti ricezione non inviati"/ecc.

8. Controllare i documenti proposti ed eventualmente cancellare quelli che non devono essere inviati

9. Modificare il nome del flusso in alto a sinistra (cambiare data o progressivo di invio, deve essere diverso dal precedente)

10. Cliccare su Salva flusso, genera file e procedere con le operazioni di firma e invio

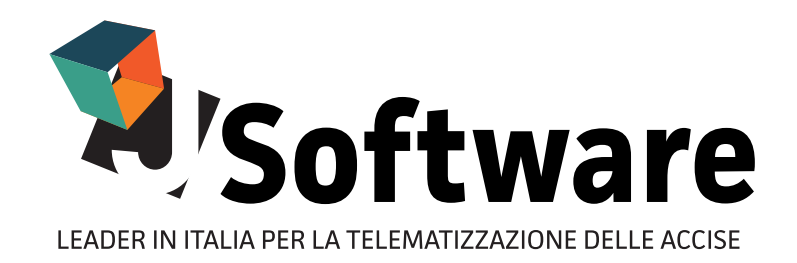

### J-SOFTWARE s.r.l.

Via India, 16 - 58100 Grosseto (GR) Tel. 0564 29356 - Fax 0564 411470 P.IVA 01474000534

WWW.JSOFTWARE.IT

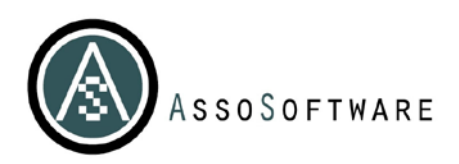

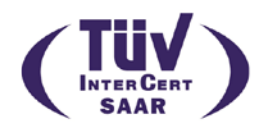